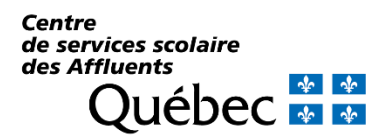

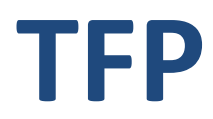

# **Taxation – Facturation – Perception**

# **Guide Service TFP - Internet** Propriétaire

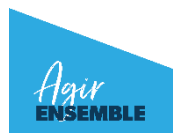

**Centre administratif** 80, rue Jean-Baptiste Meilleur Repentigny (Québec) J6A 6C5 **Téléphone : 450 492-9400** Télécopieur : 450 492-3720 cssda.gouv.qc.ca

**Service des ressources éducatives** 775, rue Saint-Louis Terrebonne (Québec) J6W 1J7 **Téléphone : 450 492-9400** Télécopieur : 450 492-3733

**Service des ressources matérielles Service des technologies de l'information** 81, rue de Normandie Repentigny (Québec) J6A 7B3 **Téléphone : 450 492-9400** Télécopieur : 450 492-3728

## **Accéder à TFP Internet :**

## <https://tfp.csaffluents.qc.ca/asp/tfp.aspx>

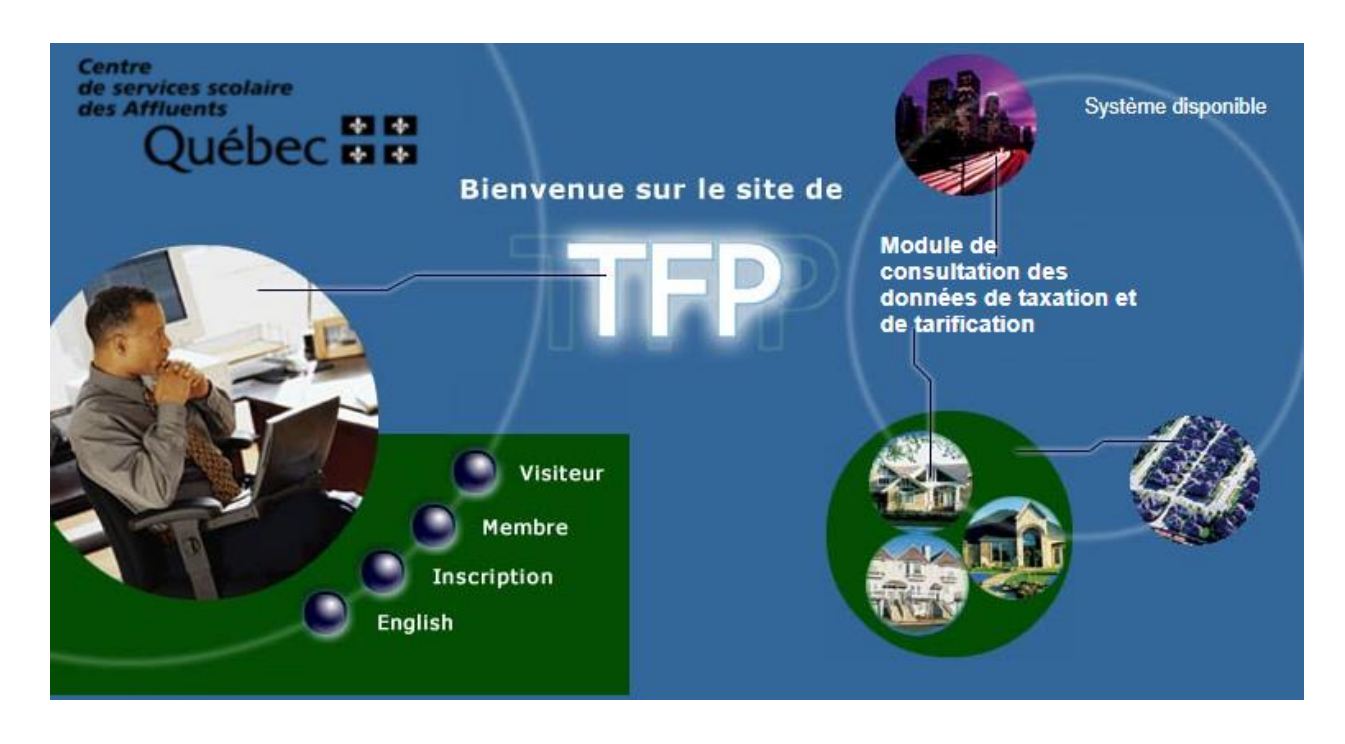

#### **Inscription :**

Afin de procéder à l'inscription, vous devrez connaitre votre numéro d'intervenant externe. Cette information se retrouve sur votre compte de taxes. Ce numéro est lié au nom du propriétaire qui est écrit en premier sur le compte. Si vous n'avez aucune copie de votre compte ou si vous êtes le 2<sup>ème</sup> propriétaire indiqué, veuillez nous transmettre les informations suivantes par courriel à l'adresse : [taxation.scolaire@cssda.gouv.qc.ca](mailto:taxation.scolaire@cssda.gouv.qc.ca) :

- Vos nom et prénom;
- L'adresse de la propriété;
- Un numéro de téléphone pour vous joindre s'il y a lieu;
- La raison de votre courriel (ex. : Nº d'intervenant pour Jean Leblanc).

Une fois le numéro d'intervenant en votre possession, cliquez sur la pastille « Inscription ».

L'écran « Ajout d'un membre » apparaîtra.

Compléter les informations suivantes :

### **1. Identification :**

No. d'identification : inscrire le « Nº intervenant » de votre facture

Nom : inscrire le **nom** suivi du **prénom,** séparés par un **espace** (ex. : LEBLANC JEAN)

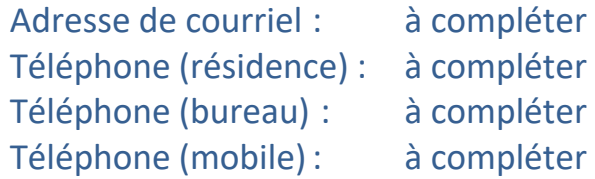

## **2. Définition de l'accès :**

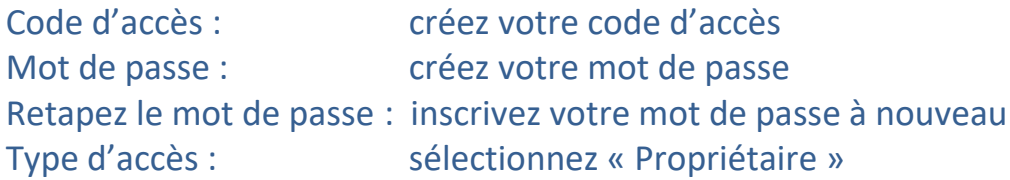

Cliquer sur « **Enregistrer** »

# **VOUS POUVEZ MAINTENANT ACCÉDER À NOTRE SYSTÈME TFP.**

## **Utilisation :**

- Accéder de nouveau à l'écran principal;
- Cliquez sur la pastille « Membre »;
- Inscrivez votre code d'accès et votre mot de passe; *L'inscription d'un mot de passe invalide entraîne automatiquement après 5 essais, le changement du statut de votre code d'accès à « INVALIDE ».*
- Cliquez sur « Démarrer ».

**Le menu suivant apparait :**

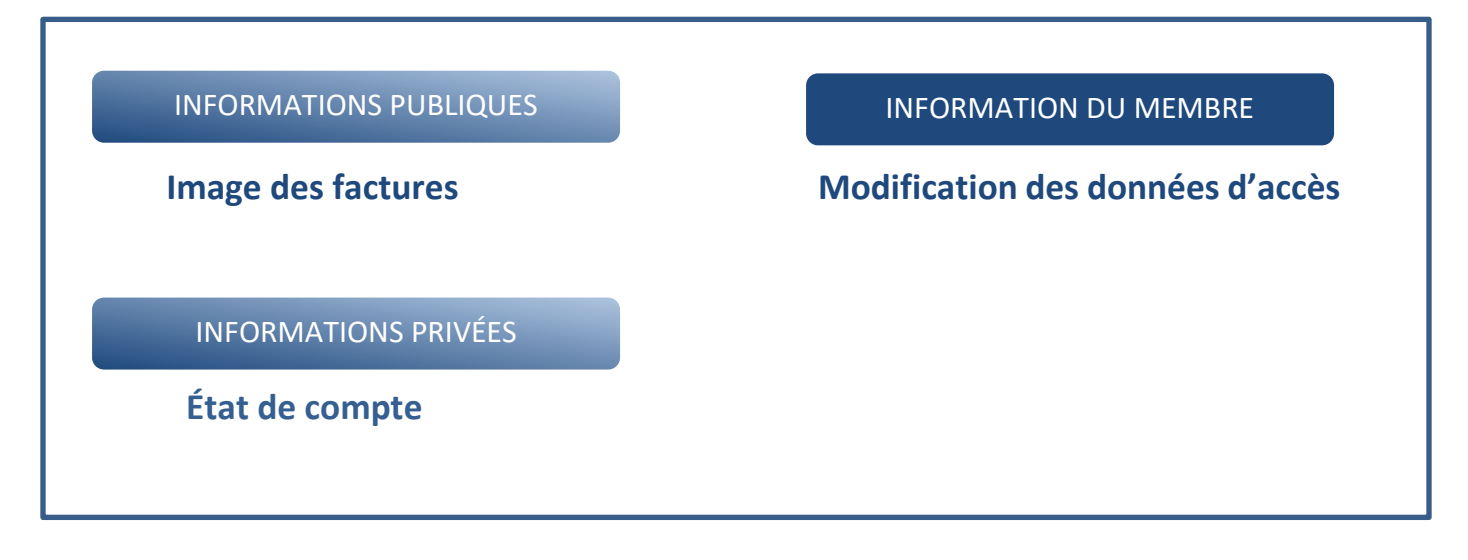

En cliquant sur l'information désirée, l'écran de recherche est affiché. Cette page permet d'effectuer une recherche sur les unités d'évaluation selon différents critères tels que : adresse, matricule, numéro de dossier, cadastre, propriétaire.

### *IMPORTANT : ne jamais inscrire le code postal lors d'une recherche*

Lorsque demandé, le nom du propriétaire doit être inscrit de la façon suivante : **nom** suivi du **prénom**, séparés par un **espace**.

### **Image des factures :**

Cette option vous permet de visualiser l'image des factures annuelles émises pour une unité d'évaluation de même que celles des factures révisées.

**Les soldes antérieurs ainsi que les intérêts portés au compte ne sont pas indiqués sur « l'image des factures ». Vous devez consulter l'état de compte pour connaitre les sommes dues sur le dossier.**

### **État de compte :**

Cette option vous permet de visualiser en tout temps votre état de compte. C'est via cette option que vous pourrez consulter le solde de votre compte.

### **Modification des données d'accès :**

Cette fonction vous permet de modifier vos données d'accès telles que votre adresse courriel (adresse à laquelle vous seront envoyés des messages), vos numéros de téléphone ainsi que votre code d'accès et votre mot de passe.

# **Pour nous joindre**

Pour de plus amples renseignements, veuillez communiquer avec notre service de la taxation par courriel au [taxation.scolaire@cssda.gouv.qc.ca](mailto:taxation.scolaire@cssda.gouv.qc.ca) ou par téléphone au 450 492-9400, poste 3524 ou 3525 selon les heures d'ouverture du service téléphonique.